## A Guide to the SNPF Members Portal Small Loan Top Up Functionality

Step 1. Go to web address: [https://members.npf.ws](https://members.npf.ws/) .Login with your NPF number and password.

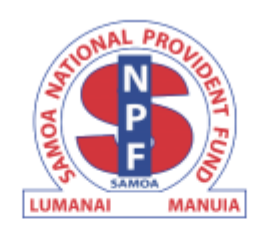

## Member Login

Sign in to your account

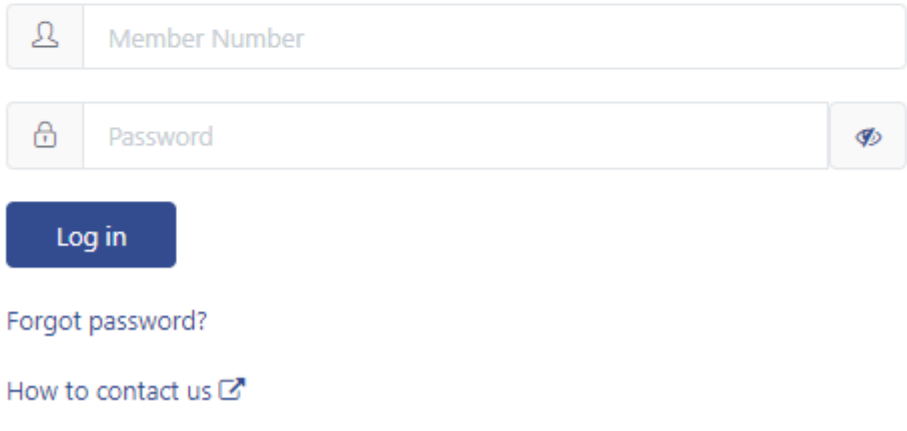

## Step 2. Click on Top up small loan button.

**Important note:** This button is only available to members with a Small Loan account that is not locked, and the member has an entitlement amount of \$230+

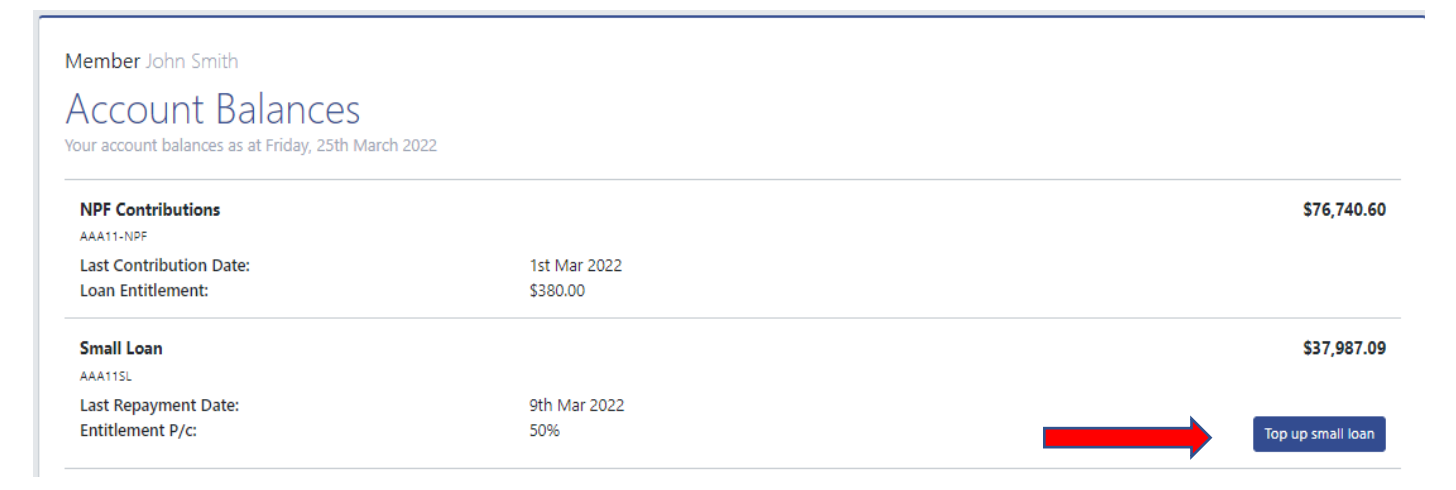

## A Guide to the SNPF Members Portal Small Loan Top Up Functionality

Step 3. Enter the amount you wish to apply, between \$230 and the available entitlement amount.

**Important Note:** The amount entered must be a multiple of 10. Please read the Declaration carefully before clicking on the Submit button. You may Cancel this application should you wish to do so.

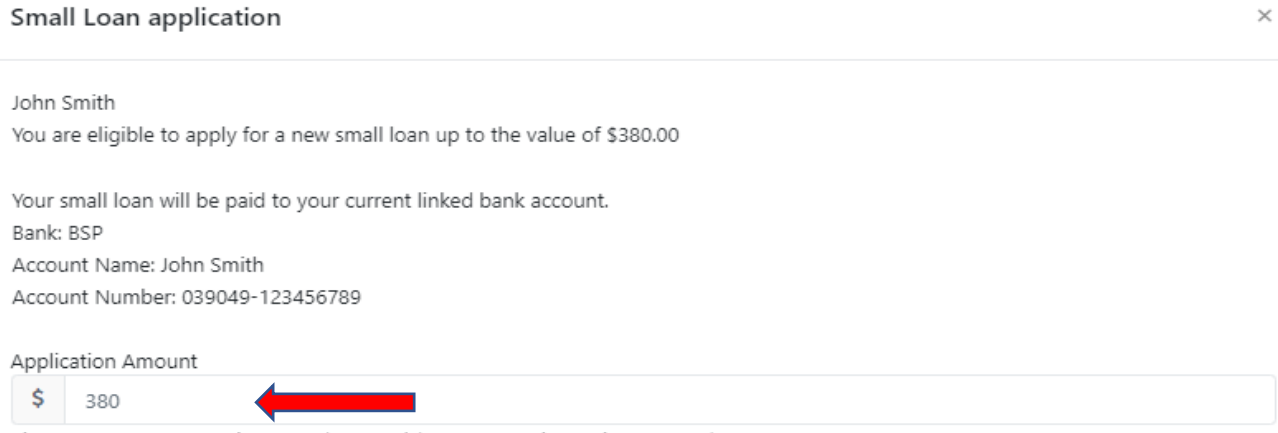

Please enter an amount between \$230 and \$380. It must be to the nearest \$10.

Once Submit button is clicked, A green feedback Message shows to indicate the application has been successfully submitted.

**Important Note:** Back on the main screen, the Top Up button no longer appears. This feature will only appear again after 7 days from the day the application was submitted, subject to the member account meeting the conditions of entitlement as noted in Step 2.